## Instructions For Uploading Photos To The 2020 Fruit Shoot

CRFG is using a new program to host the 2020 Fruit Shoot online.

To enter the 2020 Fruit Shoot online, enter https://www.crfg.org/piwigo in your browser.

Click on the photo labeled **Fruit Shoot 2020** to get to the album for this year's contest.Once in the **Fruit Shoot 2020** album, click on the **Explore** tab on the menu on the left side.

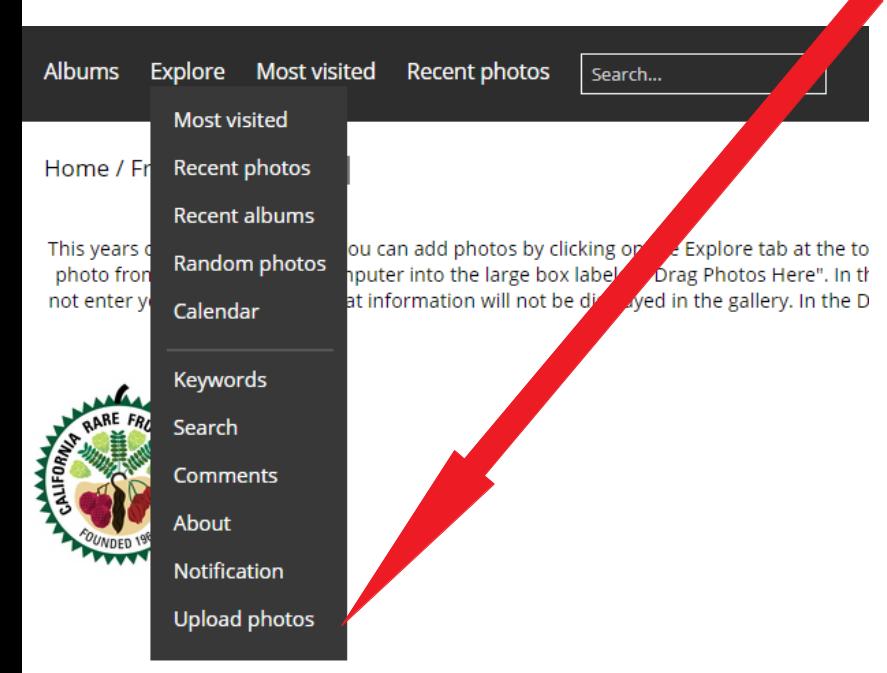

Then select **Upload Photos** from the drop-down menu.

After **Upload photos** is clicked, another window will appear, (see next screenshot) which will allow you to upload photos from your computer.

Follow these steps:

1) Click on **Add Photos**. Your File Explorer will appear. Navigate to the folder on your computer with the pictures that you wish to submit.

Select the photos that you wish to submit. There will be a small check mark in the upper left icon of each picture that you select.

2) Drag the selected photos to the box in the browser labeled **Drag files here**.

Files are dragged by moving the cursor from the File Explorer to the box in the browser window, keeping the mouse button depressed until the cursor is in the box.

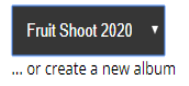

700MB. jpg, jpeg, png, gif. Add Photos

Filename

Title

**Email Address** 

Author

Description

Start upload

3) Fill in the Fields.

Drag files here.

Be sure to include your Name in the **Author** field.and your Email address in the **Email Address** field. They will not be displayed online.

If you wish for your name to appear online with each photo, then enter it again in the **Description** field. Otherwise, your name will only appear if your entry is selected as a winner.

Describe your photo in the

**Description** Field

Then Click on **Start Upload**

 **You cannot upload photos until you enter your Email address!!!**

Please perform separate uploads with separate descriptions for each different photo subject.

Uploaded photos will be reviewed before they appear online.